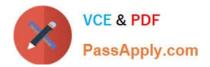

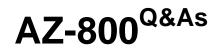

Administering Windows Server Hybrid Core Infrastructure

# Pass Microsoft AZ-800 Exam with 100% Guarantee

Free Download Real Questions & Answers **PDF** and **VCE** file from:

https://www.passapply.com/az-800.html

100% Passing Guarantee 100% Money Back Assurance

Following Questions and Answers are all new published by Microsoft Official Exam Center

Instant Download After Purchase

100% Money Back Guarantee

- 😳 365 Days Free Update
- 800,000+ Satisfied Customers

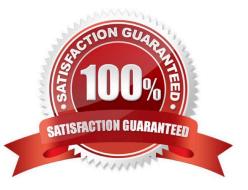

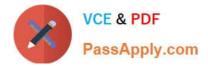

### **QUESTION 1**

### DRAG DROP

You create an Azure virtual machine named Server1 that runs Windows Server.

Server1 has the disk configurations shown in the following exhibit.

### Statements

When User1 connects to \\Server1.adatum.com\Share1\, the user can take ownership of File1.txt.

When User2 connects to \\Server1.adatum.com\Share1\, File1.txt is visible.

When User3 connects to \\Server1.adatum.com\Share1\, File1.txt is visible.

You need to create a new 100-GB volume on Server1.

Which three actions should you perform in sequence? To answer, move the appropriate actions from the list of actions to the answer area and arrange them in the correct order.

Select and Place:

# Statements Yes No When User1 connects to \\Server1.adatum.com\Share1\, the user can take ownership of File1.txt. Image: Connects to \\Server1.adatum.com\Share1\, File1.txt is visible. Image: Connects to Connects to Co

Correct Answer:

Yes

No

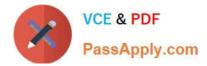

| DHCP scopes: |   |
|--------------|---|
|              | 1 |
|              | 2 |
|              | 3 |
|              | 4 |
|              |   |

## DHCP relays:

| 1 |  |
|---|--|
| 2 |  |
| 3 |  |
| 4 |  |

Step 1: Create and attach a new data disk Add a data disk.

1.

Sign in to the Azure portal.

2.

Search for and select Virtual machines.

3.

Select a virtual machine from the list.

4.

On the Virtual machine pane, select Disks.

5.

On the Disks pane, select Create and attach a new disk.

6.

In the drop-downs for the new disk, make the selections you want, and name the disk.

7.

Select Save to create and attach the new data disk to the VM.

Step 2: Initialize the disk Initialize a new data disk.

1.

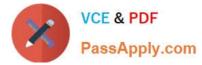

Connect to the VM.

2.

Select the Windows Start menu inside the running VM and enter diskmgmt.msc in the search box. The Disk Management console opens.

3.

Disk Management recognizes that you have a new, uninitialized disk and the Initialize Disk window appears.

4.

Verify the new disk is selected and then select OK to initialize it.

5.

The new disk appears as unallocated. Right-click anywhere on the disk and select New simple volume. The New Simple Volume Wizard window opens.

6.

Etc.

Step 3: Create a new simple volume

Reference: https://docs.microsoft.com/en-us/azure/virtual-machines/windows/attach-managed-disk-portal

### **QUESTION 2**

Your network contains an Active Directory forest. The forest contains two domains named contoso.com and east.contoso.com and the servers shown in the following table.

| Name    | Domain           | Configuration                |  |
|---------|------------------|------------------------------|--|
| DC1     | contoso.com      | Domain controller            |  |
| Server1 | contoso.com      | Member server                |  |
| DC2     | east.contoso.com | ontoso.com Domain controller |  |
| Server2 | east.contoso.com | Member server                |  |

Contoso.com contains a user named User1.

You add User1 to the built-in Backup Operators group in contoso.com.

Which servers can User1 back up?

A. DC1 only

B. Server1 only

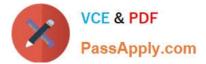

- C. DC1 and DC2 only
- D. DC1 and Server1 only
- E. DC1, DC2, Server1, and Server2

Correct Answer: A

A member of the Backup Operators group can perform backup operations for all domain controllers in the domain.

Note: Members of the Backup Operators group can back up and restore all files on a computer, regardless of the permissions that protect those files. Backup Operators also can log on to and shut down the computer. This group can\\'t be renamed, deleted, or removed. By default, this built-in group has no members, and it can perform backup and restore operations on domain controllers. Reference: https://learn.microsoft.com/en-us/windows-server/identity/ad-ds/manage/understand-security-groups

### **QUESTION 3**

Your network contains an Active Directory Domain Services (AD DS) forest. The forest contains three domains. Each domain contains 10 domain controllers.

You plan to store a DNS zone in a custom Active Directory partition.

You need to create the Active Directory partition for the zone. The partition must replicate to only four of the domain controllers.

What should you use?

A. dnscmd.exe

- B. Active Directory Sites and Services
- C. Set-DnsServer
- D. DNS Manager

Correct Answer: A

How to create and apply a custom application directory partition on an Active Directory integrated DNS zone

You can create a custom Active Directory partition by using the DnsCmd command.

Create an application directory partition by using the DnsCmd command

Use the DnsCmd command to create an application directory partition. To do this, use the following syntax:

DnsCmd ServerName /CreateDirectoryPartition FQDN of partition

To create an application directory partition that is named CustomDNSPartition on a domain controller that is named DC-1, follow these steps:

1.

Click Start, click Run, type cmd, and then click OK.

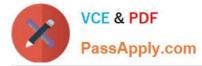

2.

Type the following command, and then press ENTER:

dnscmd DC-1 /createdirectorypartition CustomDNSPartition.contoso.com

When the application directory partition has been successfully created, the following information appears:

DNS Server DC-1 created directory partition: CustomDNSPartition.contoso.com Command completed successfully.

Reference:

https://learn.microsoft.com/en-us/troubleshoot/windows-server/networking/create-apply-custom-application-directory-partition

### **QUESTION 4**

### HOTSPOT

Your network contains a two-domain on-premises Active Directory Domain Services (AD DS) forest named contoso.com. The forest contains the domain controllers shown in the following table.

| Name    | Relevant folder        |  |
|---------|------------------------|--|
| Server1 | D:\Folder1, E:\Folder2 |  |
| Server2 | D:\Data                |  |

All domain controllers are backed up by using Azure Backup.

You create an Active Directory site named Site3. Site1, Site2, and Site3 each has a dedicated site link to the Hub site.

In Site3, you install a new server named Server1.

You need to promote Server1 to an RODC in child.contoso.com by using the Install from Media (IFM) option. The solution must minimize network traffic.

What should you do? To answer, select the appropriate options in the answer area.

NOTE: Each correct selection is worth one point.

Hot Area:

| Name   | Location |
|--------|----------|
| share1 | East US  |
| share2 | East US  |

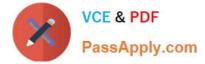

Correct Answer:

| Statements                                                          | Yes        | No |
|---------------------------------------------------------------------|------------|----|
| You can add share2 as a cloud endpoint in Group1.                   | $\bigcirc$ | 0  |
| You can add E:\Folder2 from Server1 as a server endpoint in Group1. | $\bigcirc$ | 0  |
| You can add D:\Data from Server2 as a server endpoint in Group1.    | $\bigcirc$ | 0  |

### **QUESTION 5**

You have servers that have the DNS Server role installed. The servers are configured as shown in the following table.

| Name    | Office   | Local DNS zone | IP address |
|---------|----------|----------------|------------|
| Server1 | Paris    | contoso.com    | 10.1.1.1   |
| Server2 | New York | None           | 10.2.2.2   |

All the client computers in the New York office use Server2 as the DNS server.

You need to configure name resolution in the New York office to meet the following requirements:

1.

Ensure that the client computers in New York can resolve names from contoso.com.

2.

Ensure that Server2 forwards all DNS queries for internet hosts to 131. 107.100.200.

The solution must NOT require modifications to Server1.

Each correct answer presents part of the solution.

NOTE: Each correct selection is worth one point.

A. a forwarder

- B. a conditional forwarder
- C. a delegation
- D. a secondary zone
- E. a reverse lookup zone

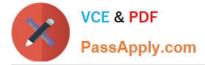

Correct Answer: AB

A conditional forwarder is required for contoso.com.

A forwarder is required for all other domains.

When you have a conditional forwarder and a forwarder configured, the conditional forwarder will be used for the specified domain.

You could use a secondary zone for contoso.com but that would require a configuration change on Server1.

AZ-800 PDF Dumps

AZ-800 VCE Dumps

**AZ-800 Exam Questions**